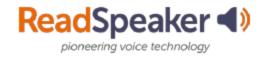

## **How to Access ReadSpeaker**

#### What is the Listen button that I see?

The Listen button is a ReadSpeaker tool called webReader. When you click on it, it will read the text on the page to you. You can adjust the reading speed, change the highlighting colors, enlarge the text, use a page mask, download to mp3 for offline listening, and more! You will find it in Content, Assignments, Quizzes, and Discussion Threads. Here is what it looks like expanded:

### **Expanded ReadSpeaker webReader:**

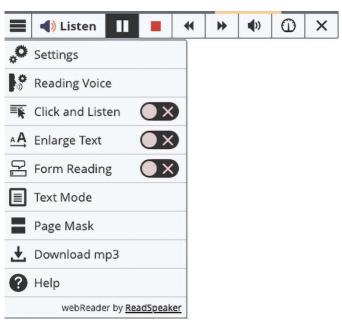

#### What do I do when I don't have a listen button, and it is a file?

If it is a file (MS Word, PowerPoint, Excel, ePub, PDF, etc.), click on the arrow point to the right of the file's title, and then click on Open with docReader. This will reload the document into a readable interface. It has many of the tools that webReader has. Here is what it looks like:

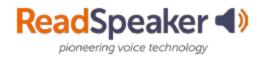

# **How to Access ReadSpeaker**

#### Open with docReader:

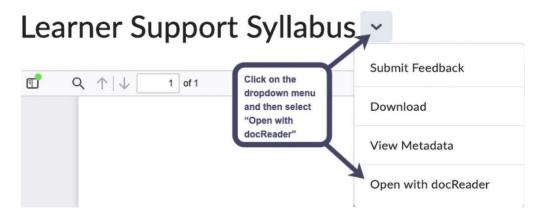

#### **Expanded ReadSpeaker docReader:**

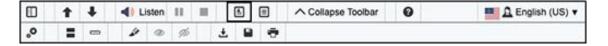

Updated: February 2023